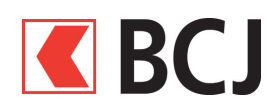

# **BCJ Mobile banking - Guide d'installation**

# **Télécharger l'application**

Les liens pour télécharger l'application sont disponibles à l'adresse : www.bcj.ch/mobile

#### **Pour les iPhone ou iPad**

- 1. Ouvrir l'App Store et taper « BCJ Mobile banking » dans le champ de recherche
- 2. Télécharger l'application

#### **Pour les appareils Android**

- 1. Ouvrir le Google Play Store et taper « BCJ Mobile banking » dans le champ de recherche
- 2. Télécharger l'application

## **Conditions pour bénéficier de BCJ Mobile banking**

- Disposer d'un **contrat BCJ-Net**
- Posséder un appareil mobile **Android** (version 4.0 et suivantes) ou **iOS** (version 7.1 et suivantes)
- Accepter les **conditions d'utilisation** (lors de l'activation)
- Et **activer l'application** dans BCJ-Net

## **Activation de l'application BCJ Mobile banking**

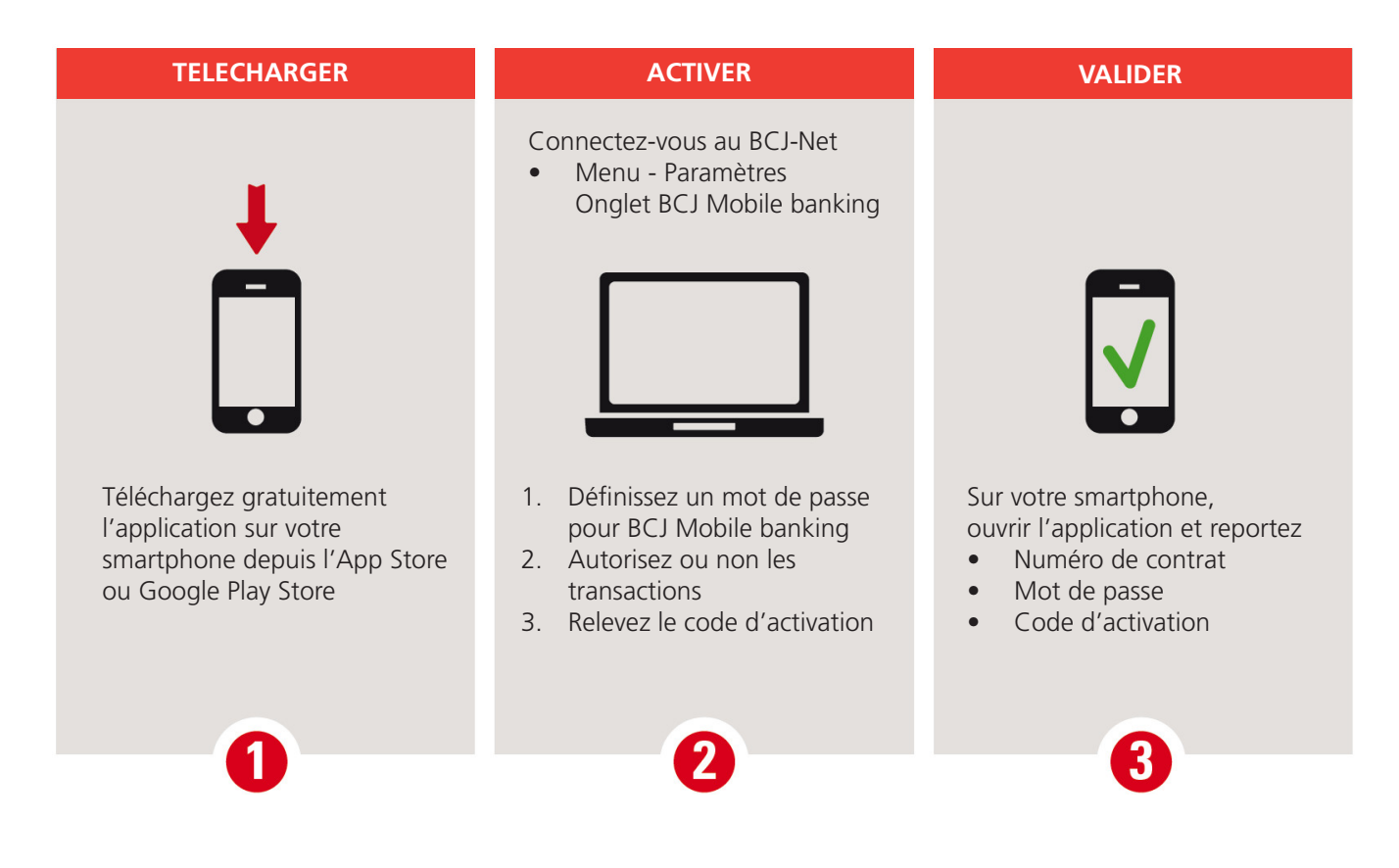

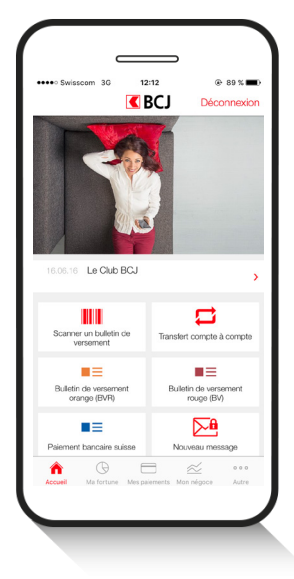

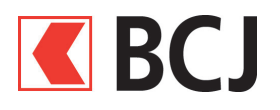

#### **Procédure détaillée**

pour l'application

connaissance.

d. **Cliquez** sur le lien des conditions pour en prendre

e. **Cochez la case** pour accepter les conditions f. Cliquez sur **« Suite »** (ou « Enregistrer ») pour passer à l'étape 2.

Après avoir téléchargé l'application sur votre smartphone, **connectez-vous au BCJ-Net** sur votre ordinateur.

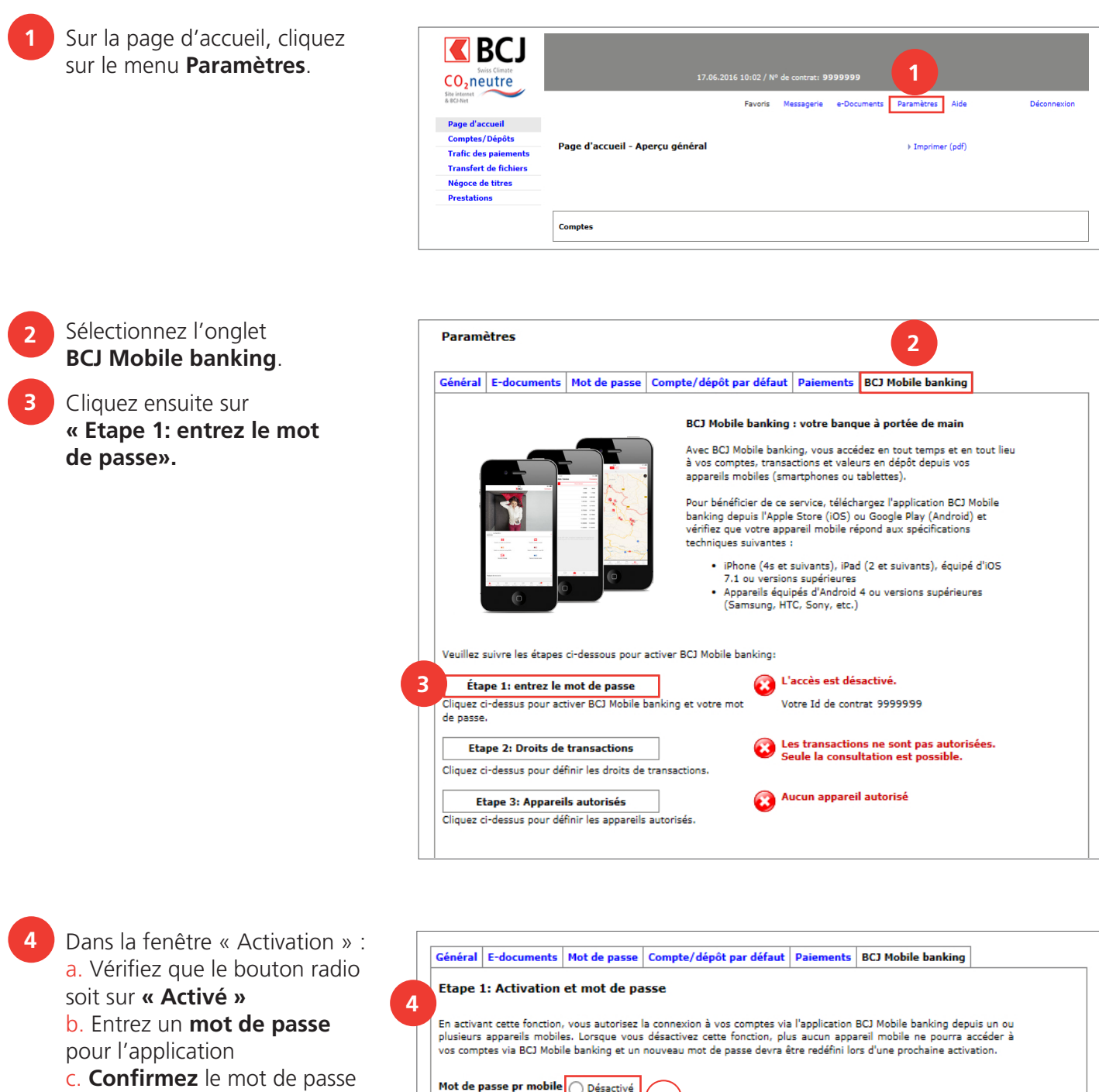

![](_page_1_Picture_158.jpeg)

**f**

![](_page_2_Picture_0.jpeg)

### **Procédure détaillée (suite)**

- Vous arrivez ensuite à la fenêtre : **Etape 2: Droit de transactions 5**
	- Sélectionnez les droits de transaction (Consultation ou Transactions)
	- Cliquez sur « Suite » pour passer à la dernière étape

![](_page_2_Picture_5.jpeg)

#### **Etape 3: Appareils autorisés**

Une fenêtre popup s'ouvre et vous invite à vous connecter sur votre smartphone.

Relevez le **code d'activation**  qui est communiqué dans ce message : vous l'utiliserez pour activer votre appareil.

**6**

![](_page_2_Picture_9.jpeg)

**Activez maintenant l'application sur votre smartphone (page suivante).**

![](_page_3_Picture_0.jpeg)

**7**

### **Procédure détaillée (suite et fin)**

Lancez l'application **BCJ Mobile banking**. Rendez-vous à la page **Ma fortune** a. Appuyez sur le bouton **Connexion.** b. Saisissez votre **numéro de contrat** et le **mot de passe** que vous venez de définir (point 4b).

Cliquez sur **« Connexion »**.

Dans la fenêtre suivante, insérez le **code d'activation** communiqué dans BCN-Net. Cliquez sur **Activer**. Vous verrez ensuite vos comptes s'afficher.

![](_page_3_Picture_5.jpeg)

![](_page_3_Picture_6.jpeg)

![](_page_3_Picture_7.jpeg)

![](_page_3_Picture_8.jpeg)

![](_page_3_Picture_9.jpeg)

## **Félicitations !**

Vous êtes désormais connecté à l'application BCJ Mobile banking et vous pouvez réaliser vos opérations.

#### **Aide et support**

Nous répondons volontiers à vos questions:

- **• Par téléphone** : 032 465 13 01 du lundi au vendredi de 09h00 à 12h00 et de 14h00 à 17h30 (jeudi 18h00).
- **• Par email** : bcjnet@bcj.ch